株式会社 タテムラ システムサービス課 福 生 市 牛 浜 1 0 4

### Windows版 法定調書・源泉徴収高計算書の電子申請プログラム送付について

拝啓 時下ますますご清栄のこととお慶び申し上げます。平素は格別のお取引を賜り誠にあり がとうございます。

この度、「法定調書電子申請プログラム」または「源泉徴収高計算書電子申請プログラム」をご注 文頂きまして誠にありがとうございます。プログラムが完成しましたのでお届け致します。

つきましては、同封の資料をご覧頂いてからご使用頂きますようお願い申し上げます。

尚、1月にe-Taxソフトがバージョンアップされる予定です。実際に電子申請を行う直前にe-T axを必ず一度開いて下さい。最新になっていない場合は更新を行って下さい。

今後とも倍旧のお引き立ての程、宜しくお願い申し上げます。

敬具

送付資料目次 

※ ご注文または改正保守のご契約にもとづき、以下を同封しております。

## 送付プログラム

- ・ Windows版 法定調書電子申請プログラム CD-R 1枚
- ・ Windows版 源泉徴収高計算書電子申請プログラム CD-R 1枚

取扱説明書 (新規ご購入の方のみ)

- ・ Windows版 法定調書電子申請プログラム取扱説明書 1冊
- ・ Windows版 源泉徴収高計算書電子申請プログラム取扱説明書 1冊

## 案内資料

・ 同封物の解説と転送後のバージョン一覧 ・・・・・・・・・・・1 • WindowsXP用 各プログラムインストール方法 ・・・・・・・・・・・・ 2~4 • WindowsVista用  $\qquad$   $\qquad$  ・ 転送後のプログラムバージョンの確認方法 ・・・・・・・・・・8

送付内容のお問い合わせ先 ––––– 送付内容に関するお問い合わせにつきましては、サービス課までご連絡下さい ますようお願いします。 尚、保守にご加入のお客様はフリーダイヤルをご利用下さい。 TEL  $042-553-5311$  (AM10:00-12:00 PM1:00~3:30)  $FAX$  042-553-9901

## 同封物の解説 09.12

ご注文または改正保守のご契約に合わせて、以下のCD-Rを同封しています。

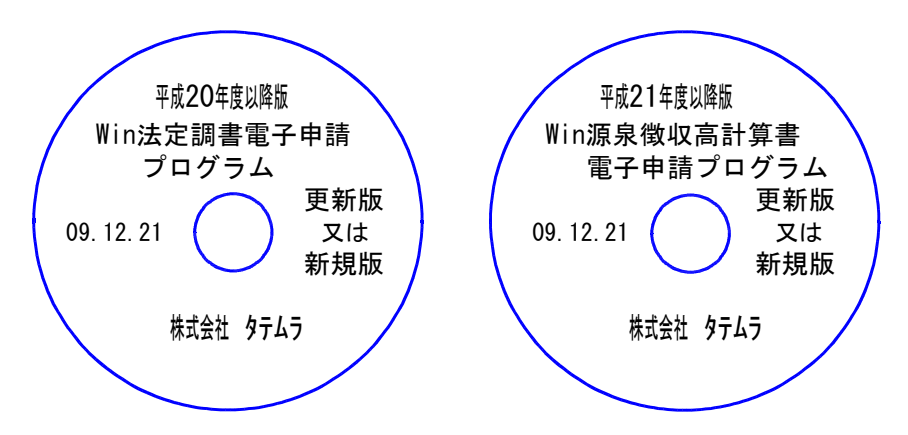

※Windows用CD-Rは機械1台に対して1枚必要です。

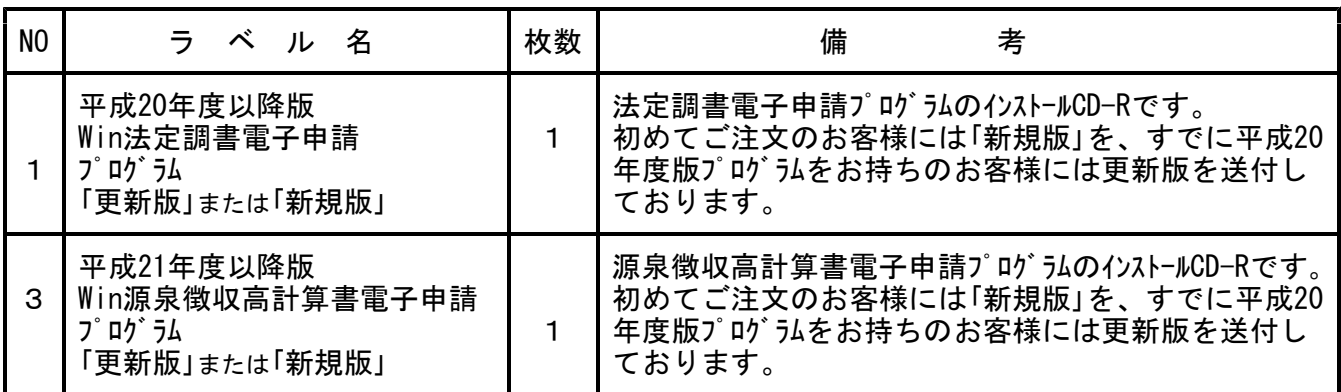

# ● Windows版 各プログラムバージョン

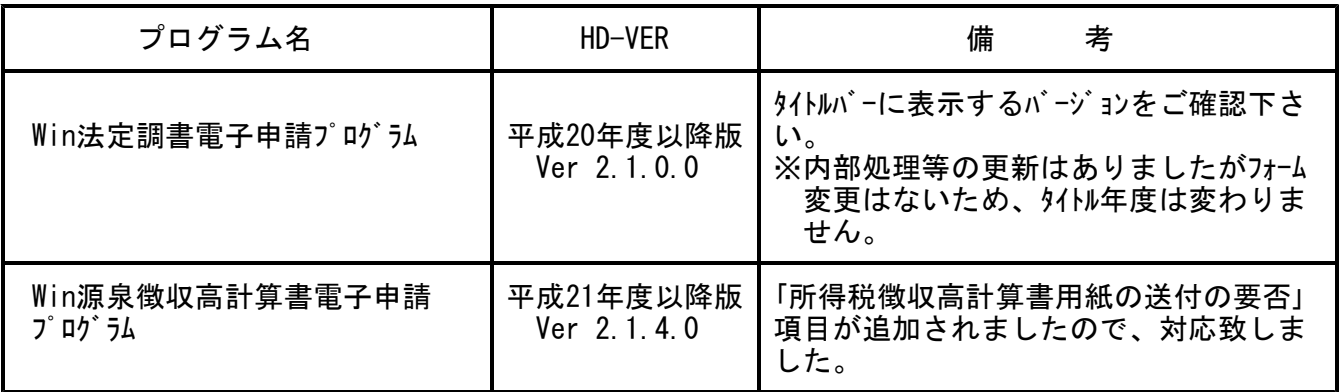

## 《Windows XP》 Windows版 各プログラムインストール方法 ファインファイル 29.12

## 転送前の確認事項

- ●今回のインストール作業を行う際、ネットワークを使用しているお客様は1台ずつインスト ールして下さい。 ※親機インストール中には、子機のインストールは行わないで下さい。
- ●インストールを行う際は、全てのプログラムを終了して下さい。終了せずにインストールを 行うとプログラムが正常に動作しないことがあります、データ破損の可能性もあります)。

 $\overline{W}$  W010  $e^{2^{(1/3-3)}}$  $7745$ 1. マウスの矢印を「スタート」に合わせ、「コントロールパネル」 سر<br>الر—د∓¶ني -<br><u>-</u><br>マイ ビクチャ を選択します。  $37431 - 999$ MMT マルチウィントウ 端井 د<br>∉-دeدن 1⊽3ن ■ノマイネットワーク  $\mathsf{C}$ ● コントロール パネル ■ -太郎12 ■ |<br>|コンピュータのデザインや機能をカスタマイズしたり、プログラムの3億加または削除<br>|を行ったり、ネットワーク接続やユーザー アカウントを設定したりするオブションを<br>|提供します。  $\overline{W}$   $\sim$   $\sim$ 2. 各プログラムのCD-Rを用意します。 →検索⑤ 新 21948 59547 コファイル名を指定して実行く  $\sum_{n=0}^{\infty}$  29-6%  $\exists$  KTのフログラム(P) 10 3 終了オブ  $1174 - k$  $\tilde{ }$ .<br>トコントロール パネル  $T$ 63  $\hat{Y}$  ,  $\hat{R}$  $777/7$ 3. 左図の画面を表示します。 1 20 20 20 19 20  $\varphi$  $\sum_{1}^{n}$   $\sum_{1}$   $\sum_{1}$   $\$  $\blacksquare$ 「プログラムの追加と削除」にマウスの矢印を合わせ Adobe<br>Gamma 「ト カテゴリの表示に切り替える 左ボタンを1回押します。(クリック) 网络城市  $\frac{1}{220}$ ーー<br>ブリンタと FAV <br Windows Update 光 多画 筍  $\overline{\mathbf{2}}$ 。<br><sub>音声認識</sub> 一直<br>管理ツーノ プログラムの追 マウス ユーザー アカ ユーザー補助<br>ウント のオプション ■プログラムの追加と削除 **OCT** 並べ替え(S): 名前 現在インストールされているプログラ 4. 左図の画面を表示します。 プログラムの<br>変更と削除(H) .2. So net簡単スターケーV2  $0.88M$ B Wiware Workstation サイズ 18.91 ME [5] Windows XP Application Compatibility Update [Q319580] .<br>El Windows XP Hotfix (SP1) [See 0309521 for more infor ブログラムの<br>iBhn(N) マウスの矢印を「プログラムの追加」に合わせ Windows XP Hottix (SP1) [See Q311542 for more informa  $\bigoplus$ (%) Windows XP Hotfix (SP1) [See Q311889 for more information] 左ボタンを1回押します。(クリック) ...<br><sub>[</sub>뭐 Windows XP Hotfix (SP1) [See Q311967 for more information] Windows<br>コンポーネントの<br>追加と削除(A) 15 Windows XP Hotfix (SP1) [See Q314147 for more information] ,뒷 Windows XP Hotfix (SP1) [See Q314862 for more information] Januario XV Hottic SP1) [See Q315000 for more information]<br>Januario XP Hottic SP1) [See Q315000 for more information]<br>Januario XP Hottic SP1) [See Q315403 for more information] JSJ Windows XP Hotfix (SP1) [See Q318388 for more information] (당 Windows XP Hotfix GP1) [See Q318966 for more information] Windows XP Hotfix (SP1) [See Q320174 for more information] → マルチウィンドウ端末<br>- 東 マルチウィンドウ端末<br>- 寛 ロータス スーパーオフィス 2000 ■ 閉じる(0) ■ プログラムの追加と削除 **CGC** CD-ROM またはフロッピー ディスクからのブログラムの治力』<br>- J. OD-ROM またはフロッピー ディスクからブログラムを追加するには、(CD またはフロ<mark>(CD またはフロッドー(E))</mark><br>- الرأي - J. マー) をクリックしてください。 ÷ř しごし<br>フログラムの<br>変更と削除化 5. 左図の画面を表示します。 Microsoft からプログラムを追加 microsoft inウィレックスをJainu<br>イ<mark>ム</mark> → 科をデネットから Windows の新機能やデバイス ドライバの追加、またはシステムの更 <sub>→</sub> Windows <u>Update</u><br>- 本 → 新を行うには [Windows Update] をクリックしてください。 フログラムの<br>追加(N) マウスの矢印を「CDまたはフロッピー」に合わせ  $\phi$ 左ボタンを1回押します。(クリック) - Windows<br>コンポーネントの<br>- AttoLBillSt.Co.  $\begin{tabular}{|c|c|} \hline \rule{0pt}{3ex} \rule{0pt}{3ex} \rule{0pt}{3$ 

《各プログラムのインストールは下記に沿って行って下さい》

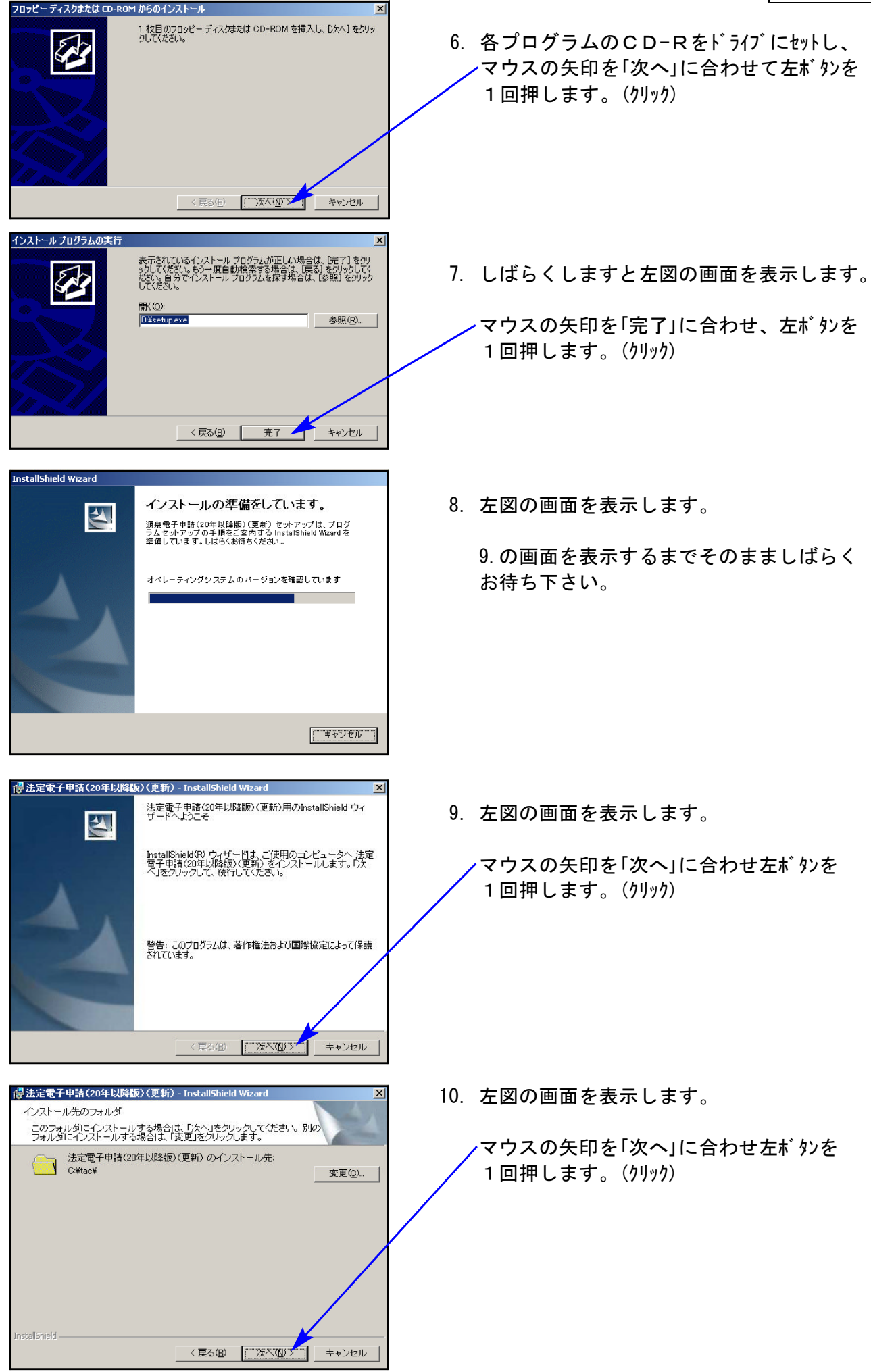

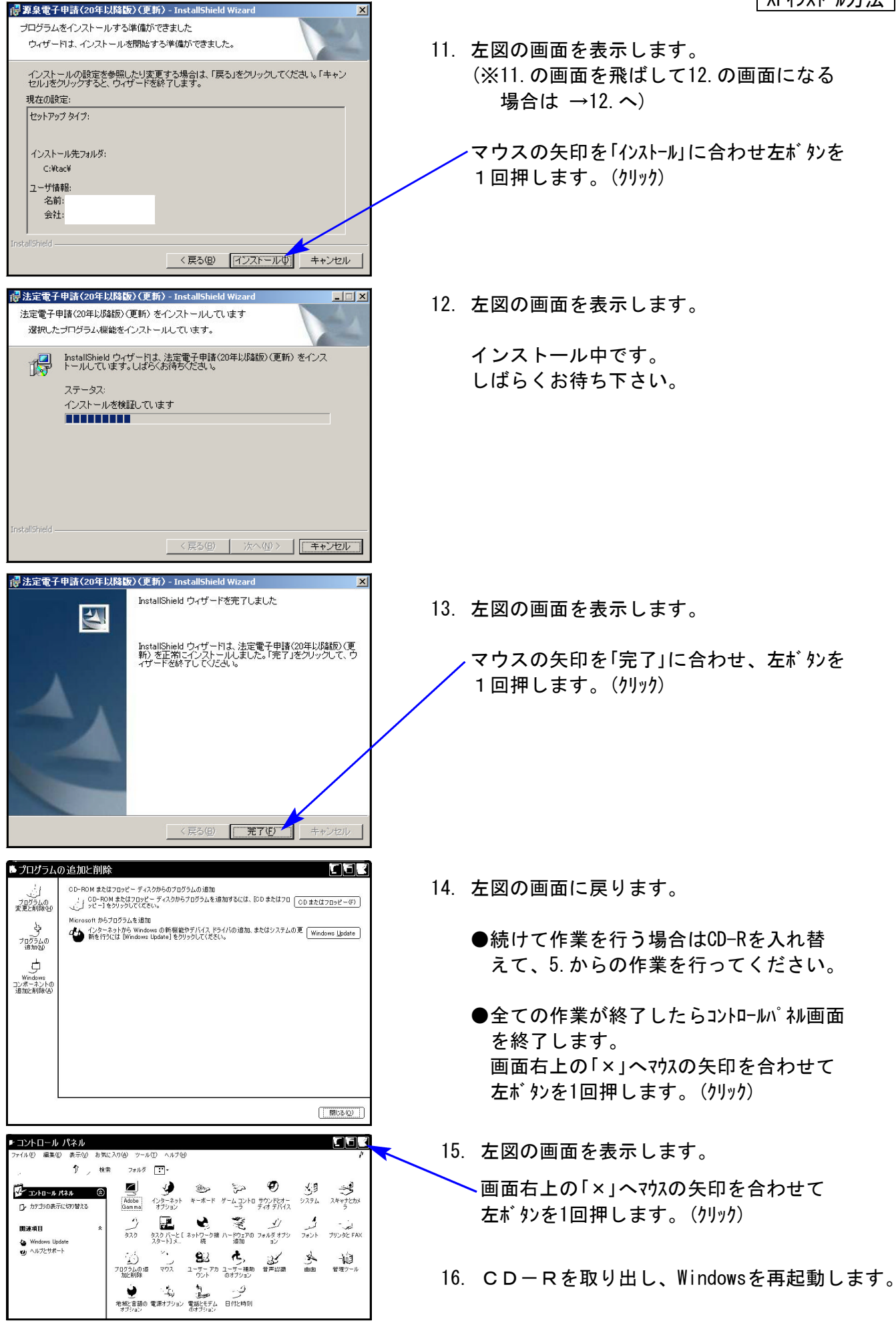

以上でインストール作業は終了です。 バージョン確認をお願いします。 → P.8へ

## 《Windows Vista》 Windows版各プログラムインストール方法 ファイン 200.12

## 転送前の確認事項

- ●今回のインストール作業を行う際、ネットワークを使用しているお客様は1台ずつインスト ールして下さい。 ※親機インストール中には、子機のインストールは行わないで下さい。
- ●インストールを行う際は、全てのプログラムを終了して下さい。終了せずにインストールを 行うとプログラムが正常に動作しないことがあります、データ破損の可能性もあります)。

《プログラムのインストールは下記に沿って行って下さい》

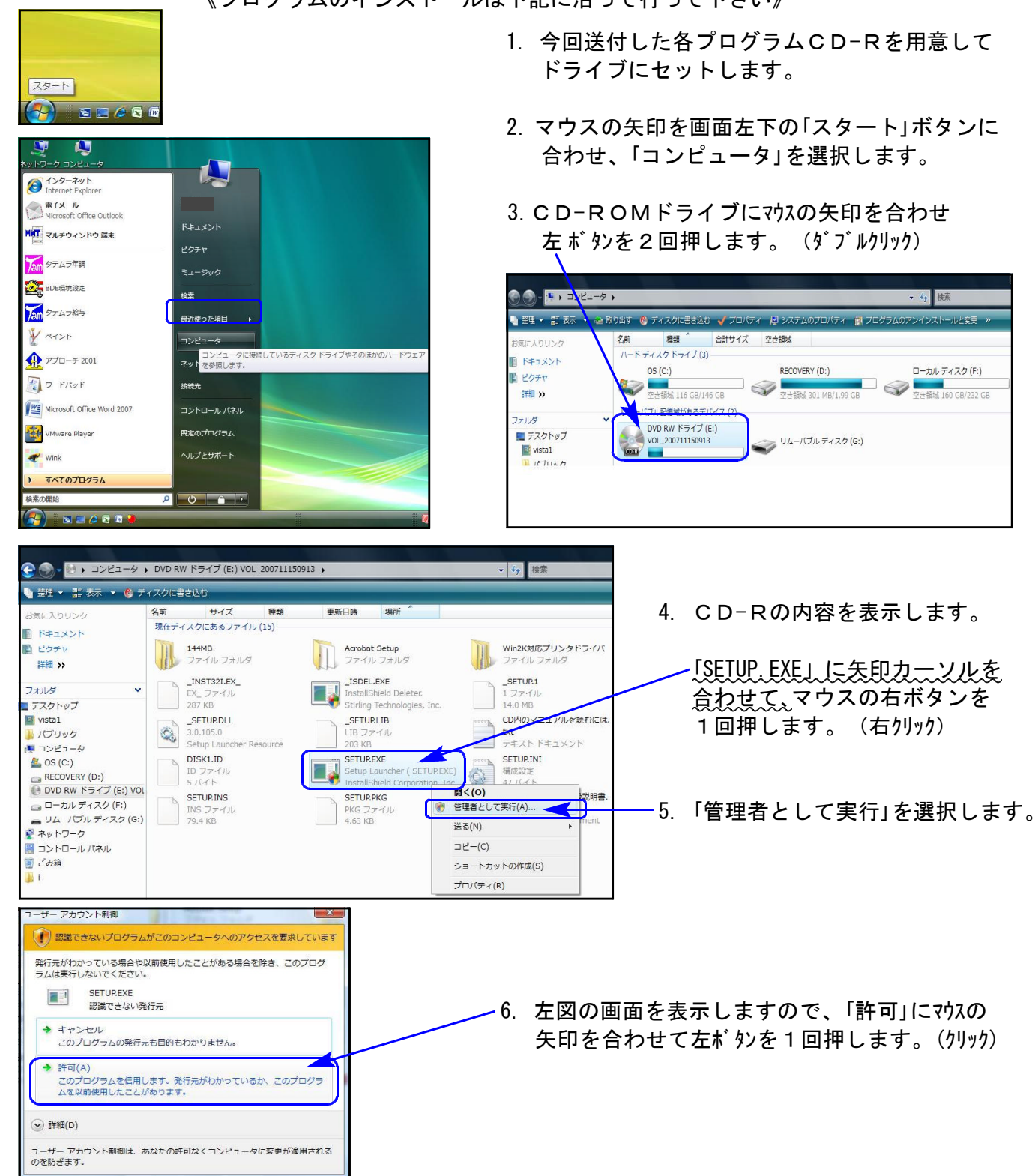

## Vistaインストール方法

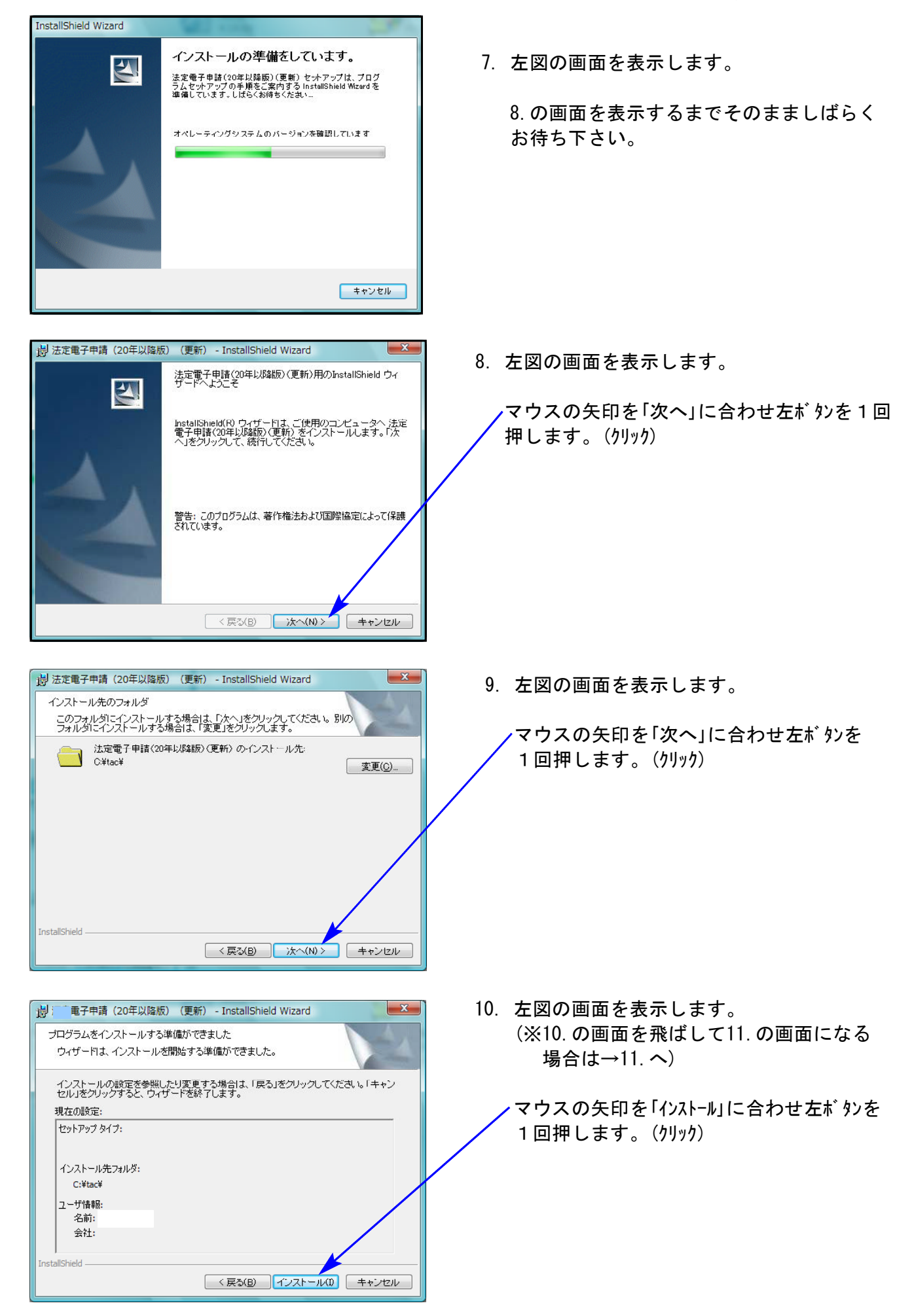

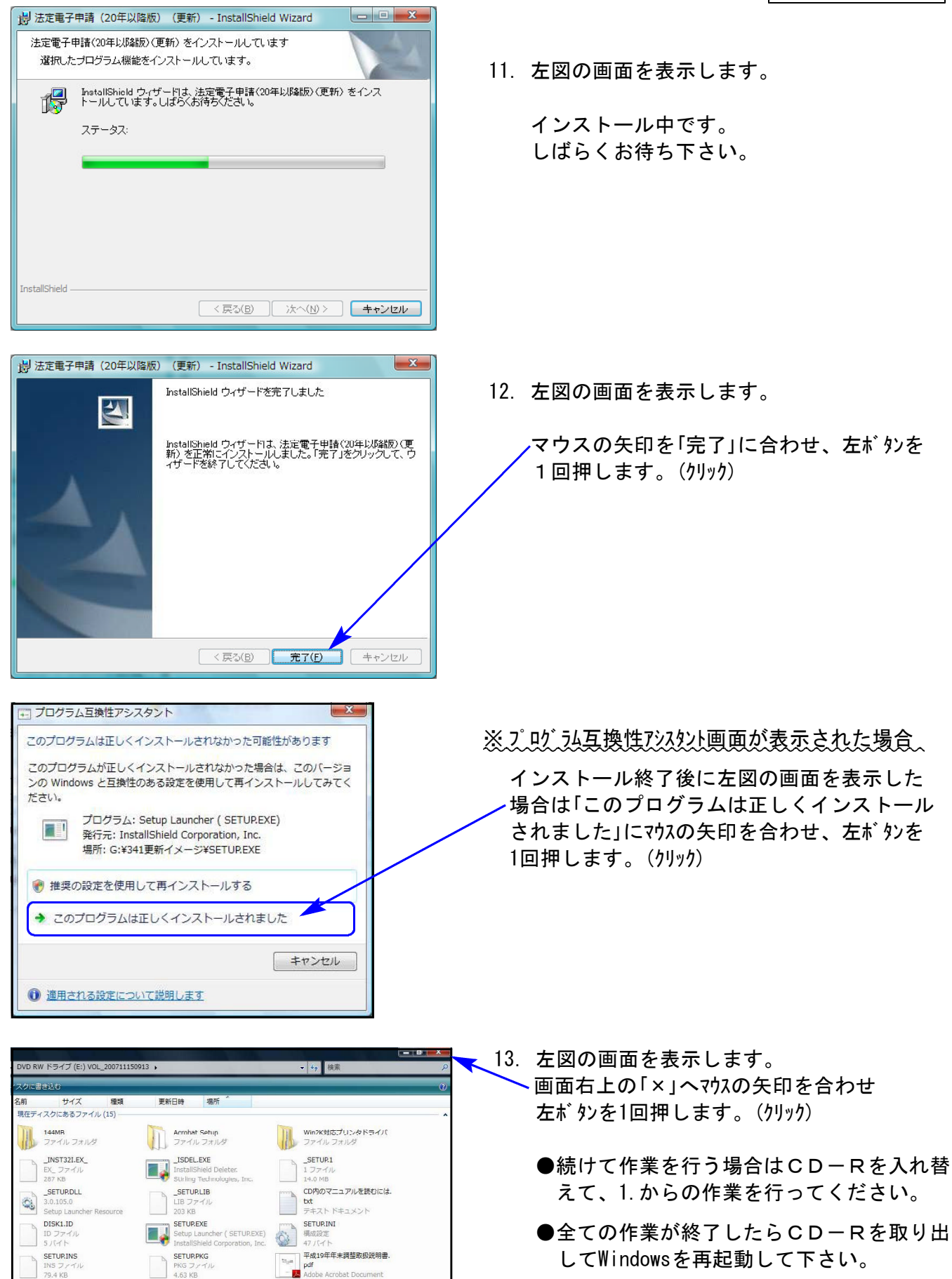

以上でインストール作業は終了です。バージョン確認をお願いします。 →P.8へ

《プログラムのバージョンの確認方法》

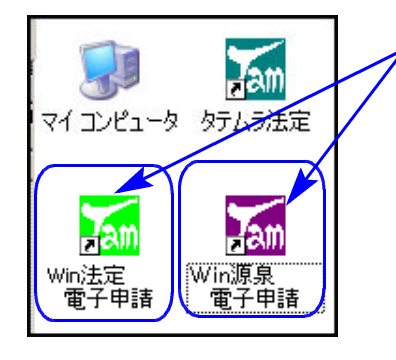

1. マウスの矢印を各プログラムのアイコンに合わせて 左ボタンを2回押します。(ダブルクリック)

2. 下図の画面をそれぞれ表示します。タイトルバーの表示を確認して下さい。

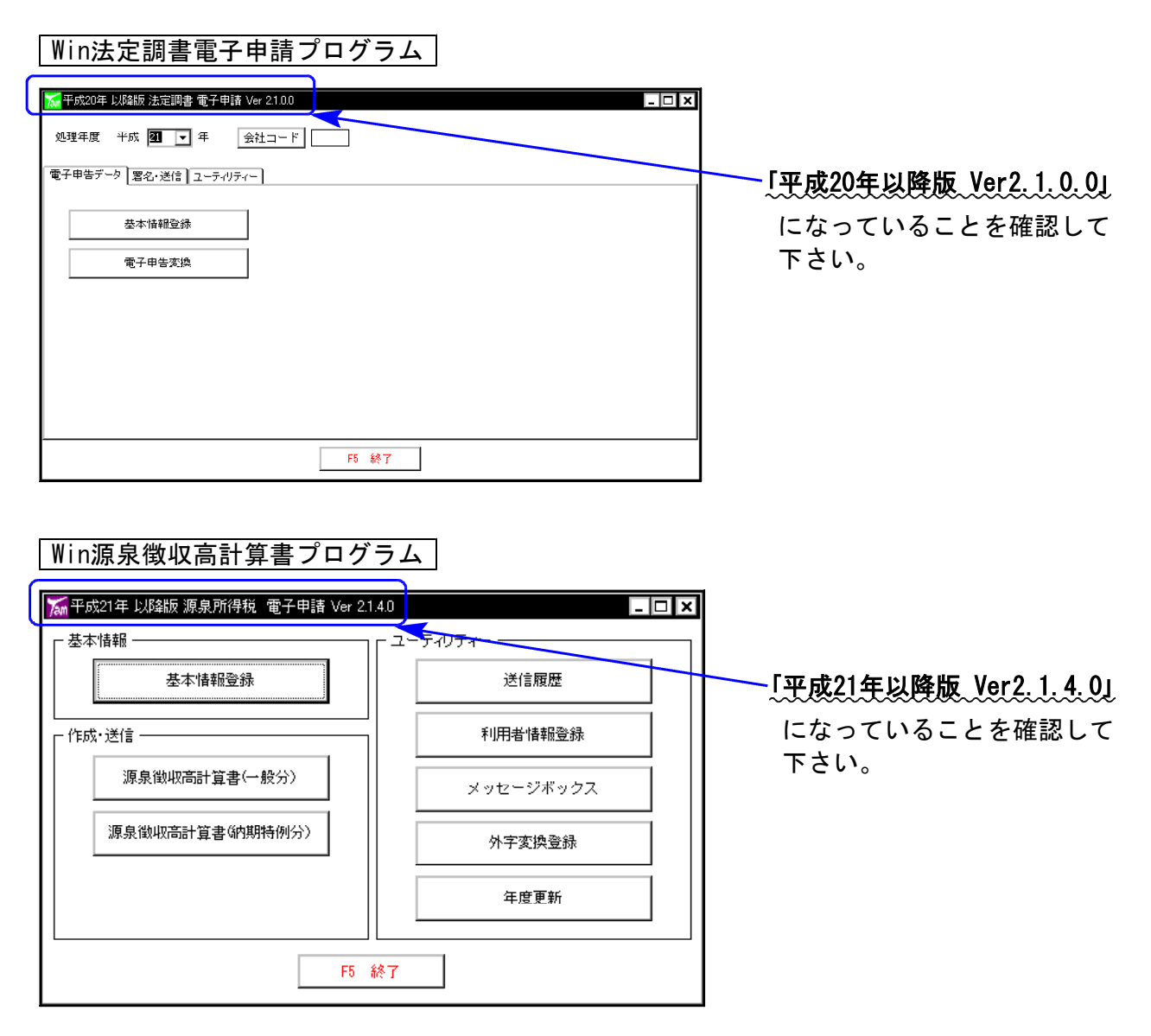

3. バージョンを確認しましたら、 終了(F5)を押して画面を消して下さい。

以上で更新作業は終了です。